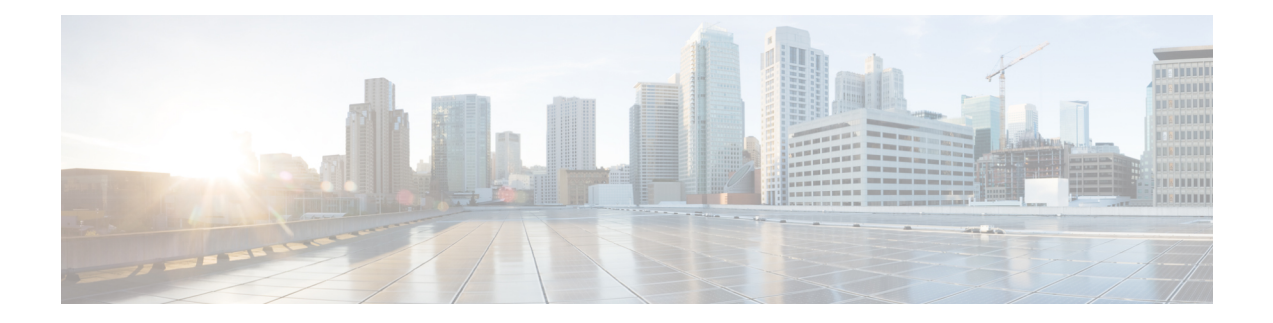

# **Migrating to Smart Licensing Using Policy**

To upgrade to SLP, you must upgrade the software version (image) on the product instance to a supported version.

# **Before You Begin**

Ensure that you have read the [Upgrades](cisco-nexus-3550-t-nx-os-smart-licensing-using-policy-user-guide_chapter2.pdf#nameddest=unique_44) section, to understand how SLP handles various aspects of all earlier licensing models.

When migrating from traditional licensing model to SLP, license conversion takes place automatically. This Device Led Conversion (DLC) process is triggered when traditional licenses are detected on the device during an upgrade. DLC request is sent to CSSM as part of the license report and may take up to an hour to complete.

#### **Upgrading the Switch Software**

See the corresponding release note for the upgrade procedure. If there are any general release-specific considerations, these are called-out in the corresponding release notes.

Also refer to the sample show command outputs of the migration scenarios provided below. Sample outputs are provided for before and after migration, for comparison.

• Smart [Licensing](#page-0-0) to Smart Licensing Using Policy, on page 1

# <span id="page-0-0"></span>**Smart Licensing to Smart Licensing Using Policy**

The following is an example of a Cisco Nexus 3550-T, Release  $10.2(3t)$  switch migrating from Smart Licensing to SLP. This is a High Availability setup with an active and a standby.

The show command outputs below call-out key fields to check, before and after migration.

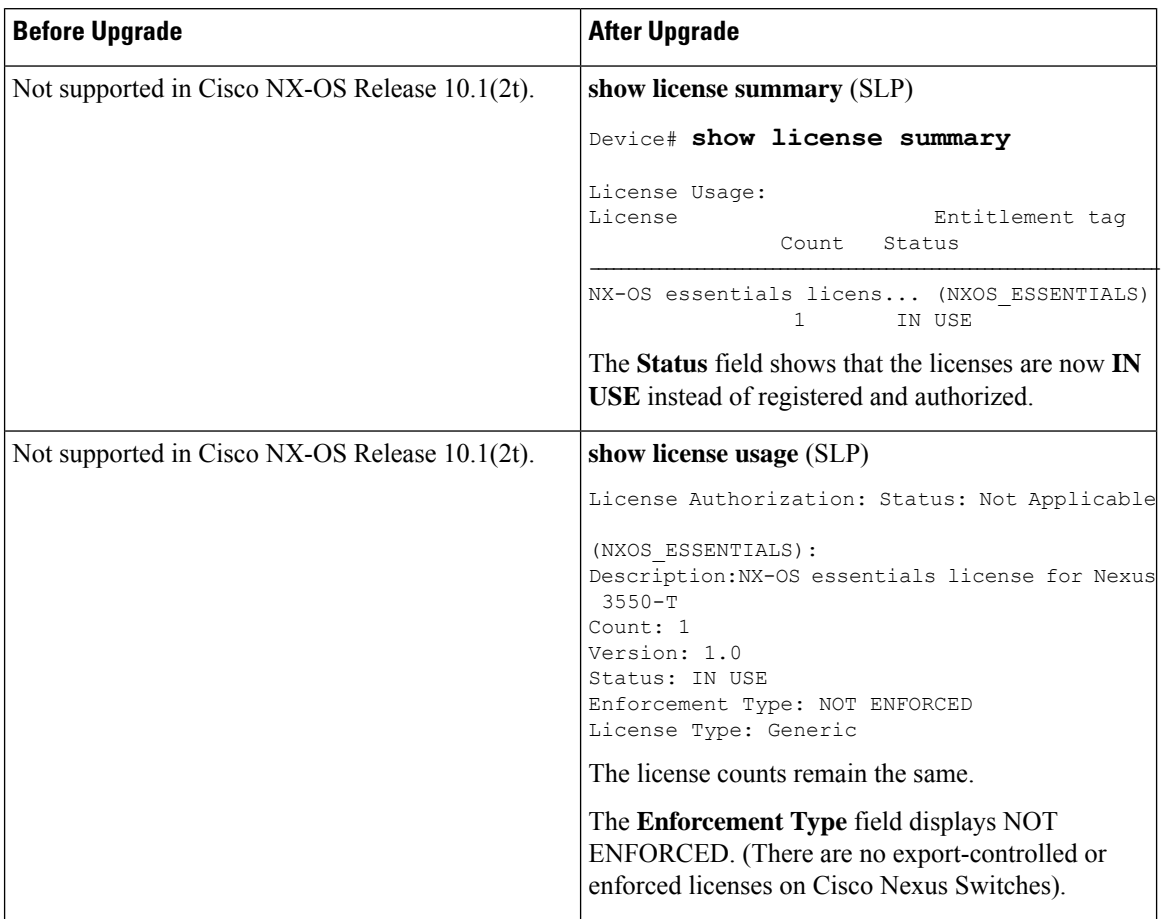

## **Table 1: Smart Licensing to Smart Licensing Using Policy: Show Commands**

ı

 $\mathbf I$ 

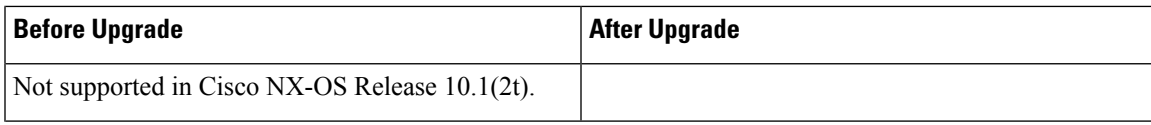

I

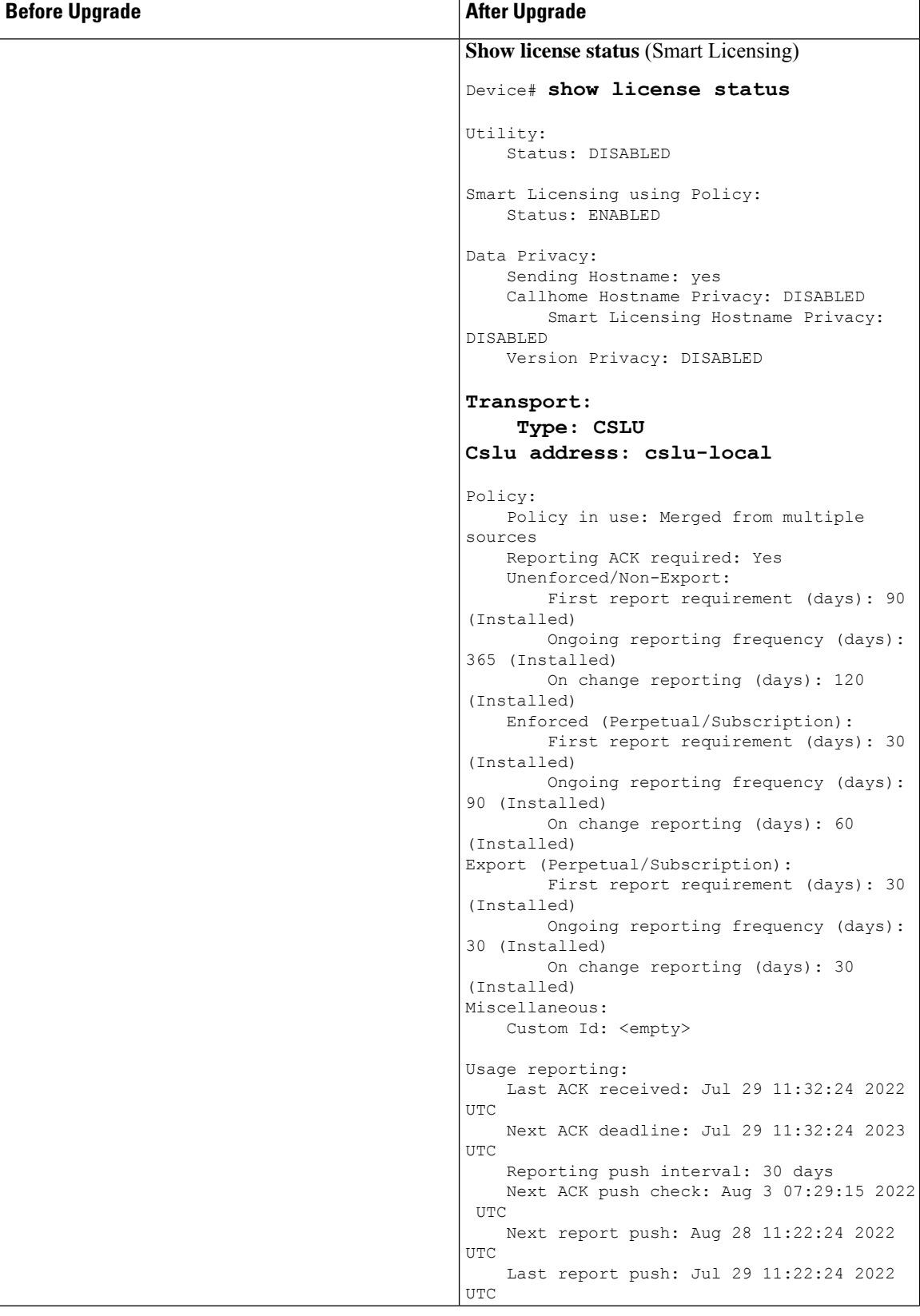

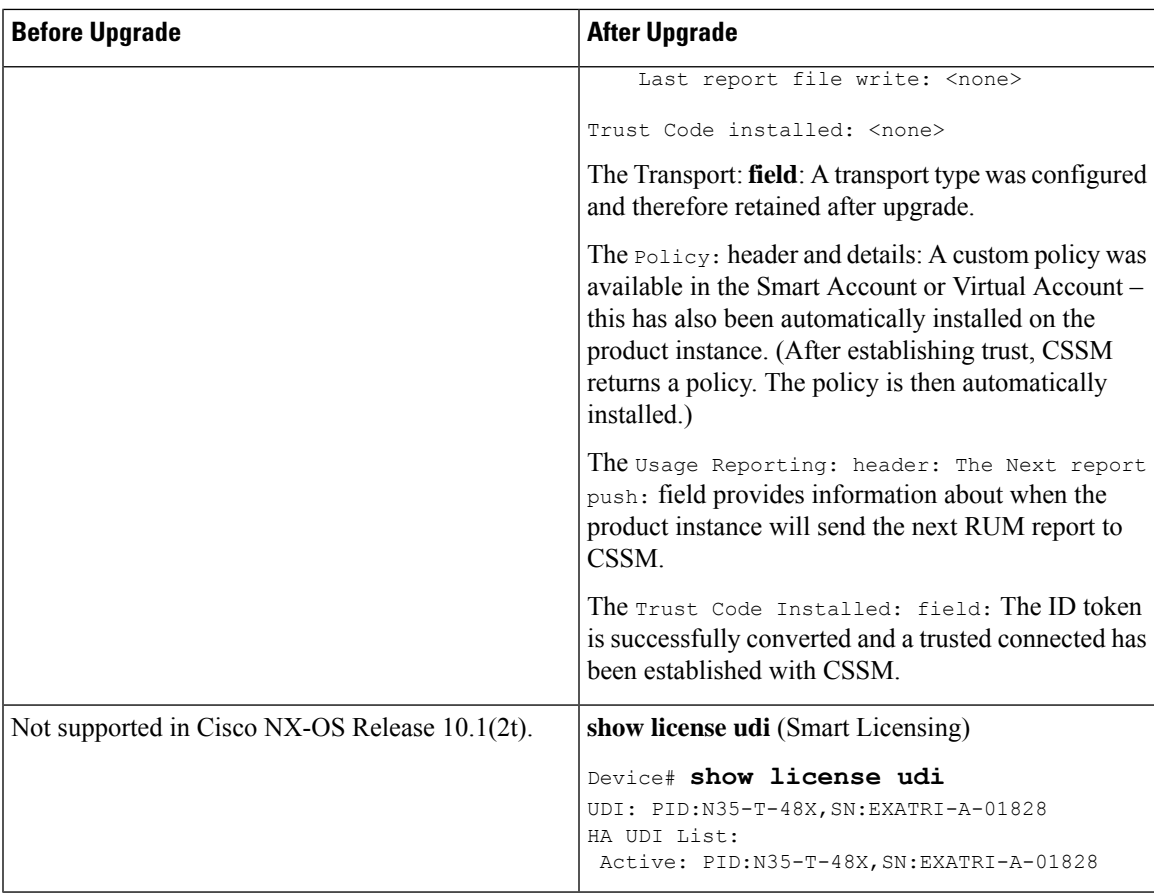

#### **CSSM Web UI After Migration**

Log in to the CSSM Web UI at <https://software.cisco.com> and click **Smart Software Licensing**. Under **Inventory** > **Product Instances**.

Registered licenses in the Smart Licensing environment were displayed with the hostname of the product instance in the Name column. After upgrade to SLP, they are displayed with the UDI of the product instance. All migrated UDIs are displayed. For example,

PID:N35-T-48X, UDI\_SN:EXATRI-A-01828.

Only the active product instance reports usage, therefore PID:N35-T-48X,SN:EXATRI-A-01828 displays license consumption information under **License Usage**.

 $\odot$  x

#### **Figure 1: Smart Licensing to Smart Licensing Using Policy: Active and Standby Product Instances After Migration**

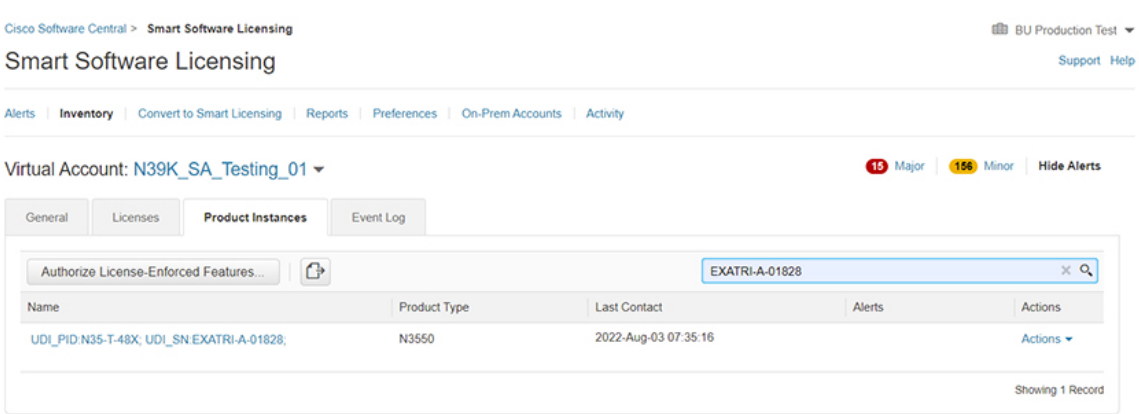

Figure 2: Smart Licensing to Smart Licensing Using Policy: UDI and License Usage under Active Product Instance

## UDI\_PID:N35-T-48X; UDI\_SN:EXATRI-A-01828;

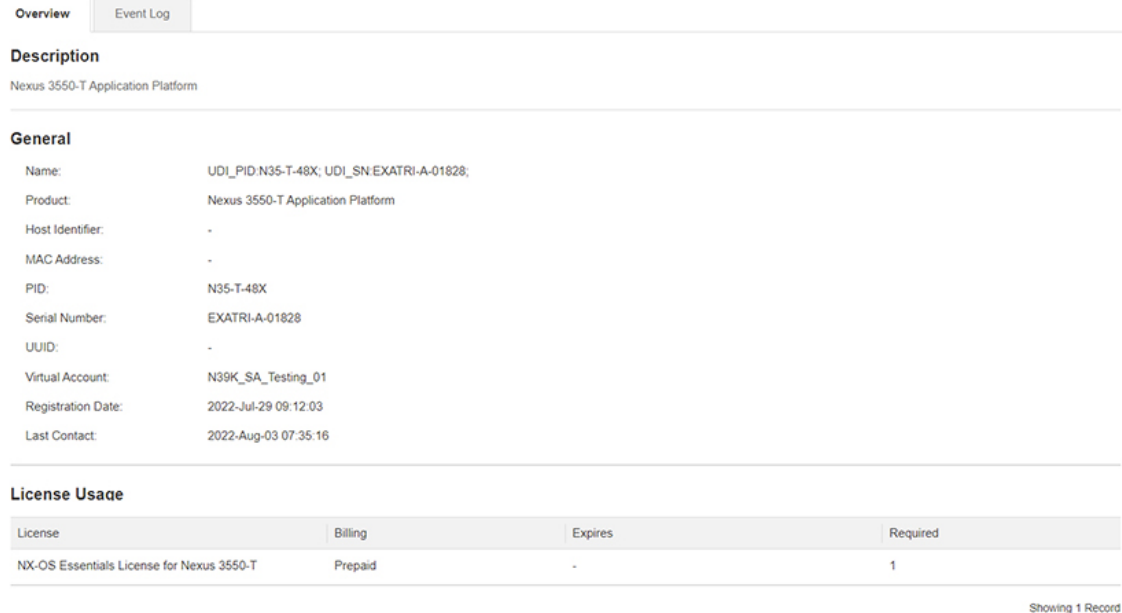

**Migrating to Smart Licensing Using Policy**

#### **Figure 3: Smart Licensing to Smart Licensing Using Policy: DCN NDB/RTU Licenses Showing up After**

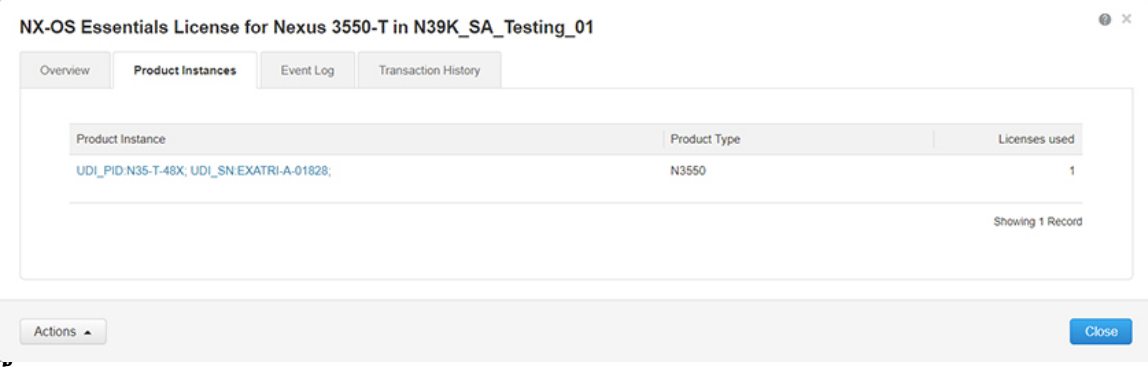

#### **Reporting After Migration**

The product instance sends the next RUM report to CSSM, based on the policy.

If you want to change your reporting interval to report more frequently: on the product instance, configure the **license smartusage interval** command.Forsyntax detailssee the **license smart (global config)** command in the Command Reference for the corresponding release.

I